# **Anleitung** zur **Mitglieder-Übersicht** und zur **Funktion Mail-an-Mitglieder** des ILIAS-Kurses

#### **Inhalt:**

- 1. Kurs über Direktlink öffnen
- 2. Mitglieder-Übersicht öffnen
- 3. Mail an Mitglieder versenden

### **1. Kurs über Direktlink öffnen**

Klicken Sie den folgenden Direktlink an oder kopieren Sie ihn in die Adresszeile Ihres Browsers und bestätigen Sie mit der Enter-Taste:

[https://www.ilias.fh-dortmund.de/ilias/goto.php?target=crs\\_1193821&client\\_id=ilias-fhdo](https://www.ilias.fh-dortmund.de/ilias/goto.php?target=crs_1193821&client_id=ilias-fhdo)

Sie sollten die in Abbildung [1](#page-0-0) dargestellte Eingabemaske sehen. Nachdem Sie sich dort mit Benutzername (=FH-Kennung) und Passwort eingelogt haben, sollte Ihnen sofort der Kurs des Segelvereins geöffnet werden.

Wenn Sie den Direktlink als Favorit in Ihrem Browser speichern, ist dies der schnellste und einfachste Weg, den Kurs zu öffnen.

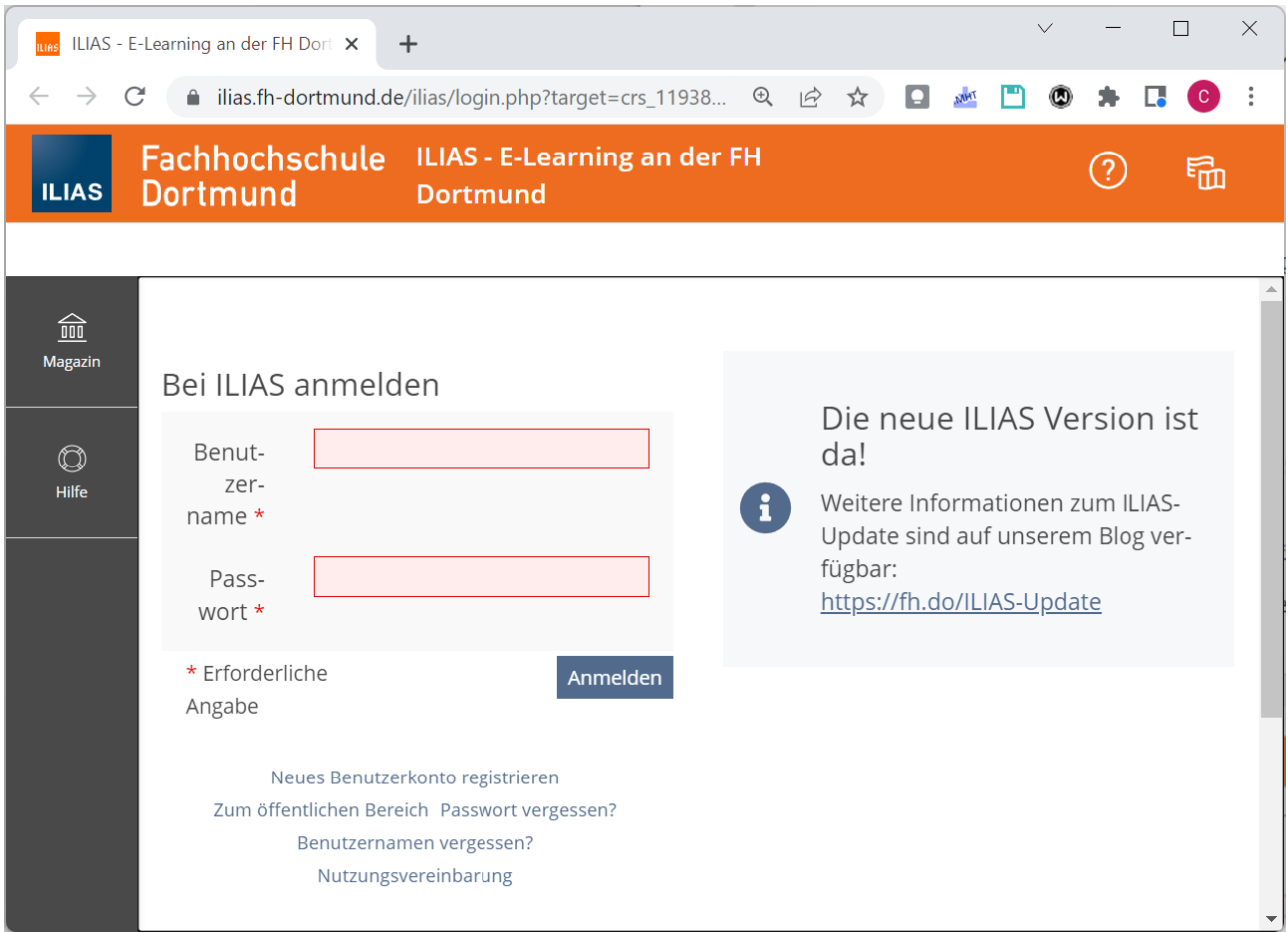

<span id="page-0-0"></span>*Abbildung 1: Eingabemaske zum ILIAS-LogIn*

## **2. Mitglieder-Übersicht öffnen**

Klicken sie auf den Eintrag "Mitglieder" oben in der Menüzeile des ILIAS-Kurses (siehe [Abbildung](#page-1-1) [2\)](#page-1-1).

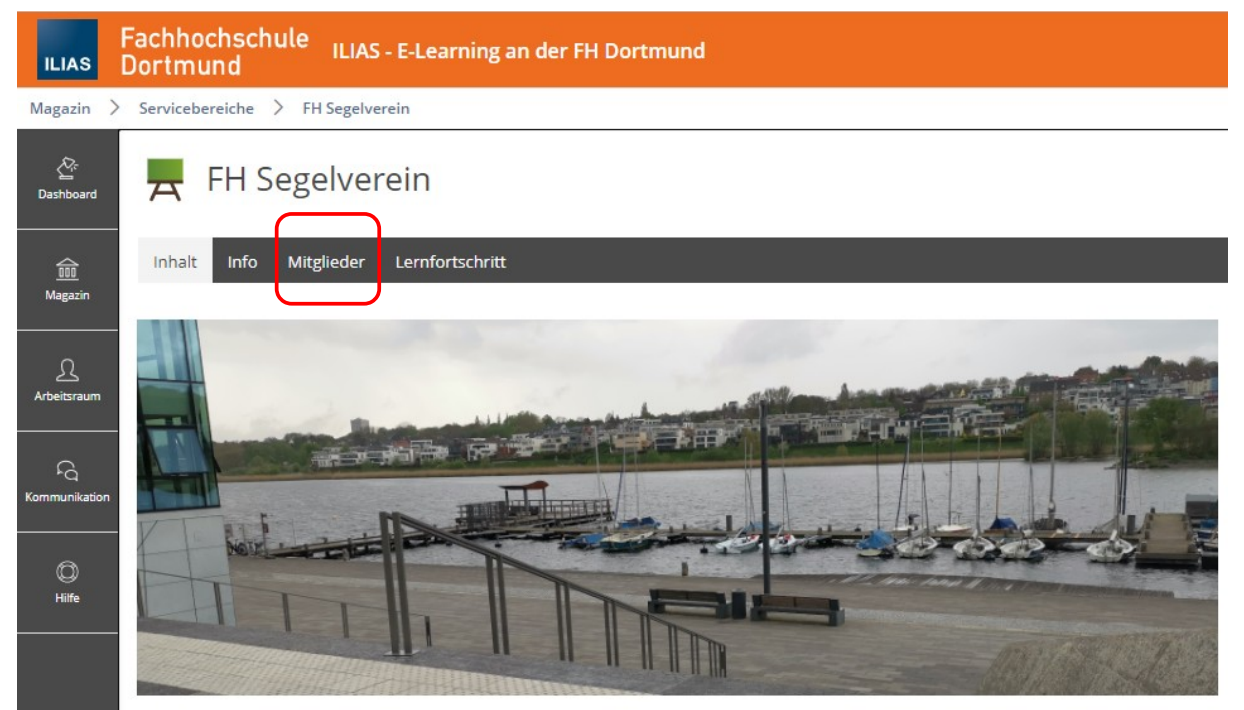

*Abbildung 2: Oberer Teil der Startseite des ILIAS-Kurses*

<span id="page-1-1"></span>Es öffnet sich die in [Abbildung 3](#page-1-0) Seite mit der Mitglieder-Übersicht des Kurses bzw. des Vereins.

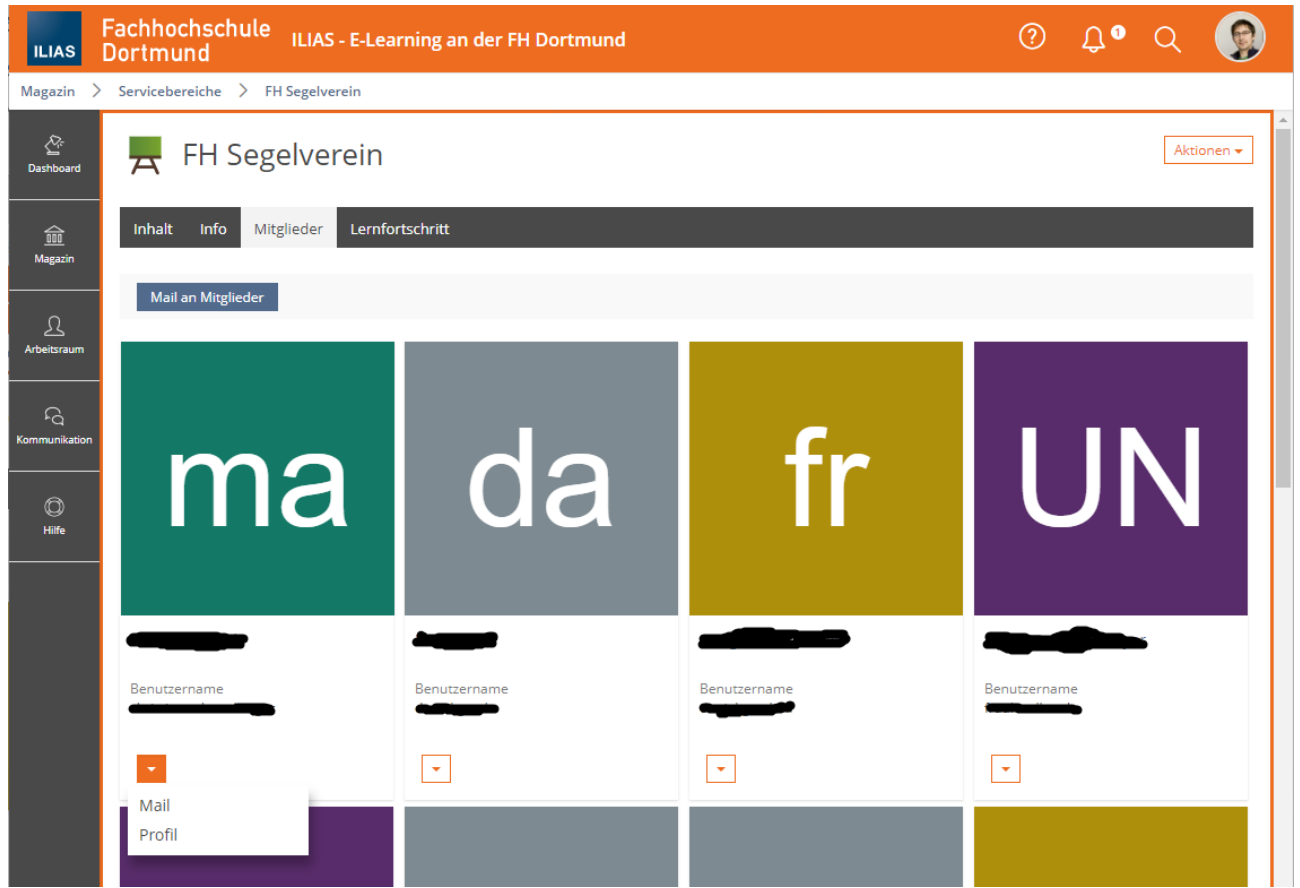

<span id="page-1-0"></span>*Abbildung 3: Mitglieder-Übersicht des Kurses (des Vereins)*

#### **3. Mail an Mitglieder versenden**

Durch Klick auf den orangenen Pfeil unter dem Namen eines Mitglieds erscheinen zwei Menüeinträge (siehe [Abbildung 3](#page-1-0)). Es kann das persönliche Profil des Mitglieds aufgerufen werden und es kann eine Mail an dieses einzelne Mitglied geschrieben werden.

[Abbildung 4](#page-2-1) zeigt das Menü mit den beiden Einträgen noch einmal vergrößert.

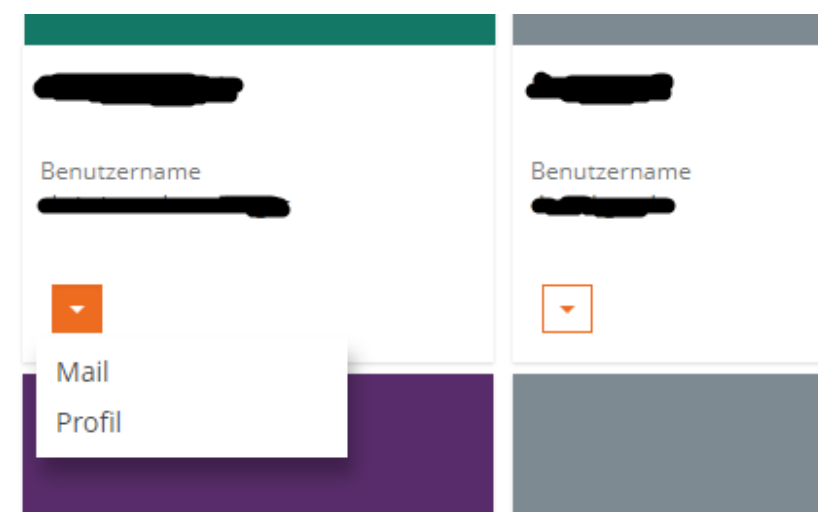

*Abbildung 4: Vergrößertes Menü, dass sich nach Klick auf den Pfeil öffnet*

<span id="page-2-1"></span>Anstelle einer einzelnen Mail lässt sich auch eine Mail an mehrere/alle Mitglieder versenden. Dazu klickt man auf den Button "Mail an Mitglieder" über der Mitglieder-Übersicht (siehe [Abbildung 5](#page-2-0)).

<span id="page-2-0"></span>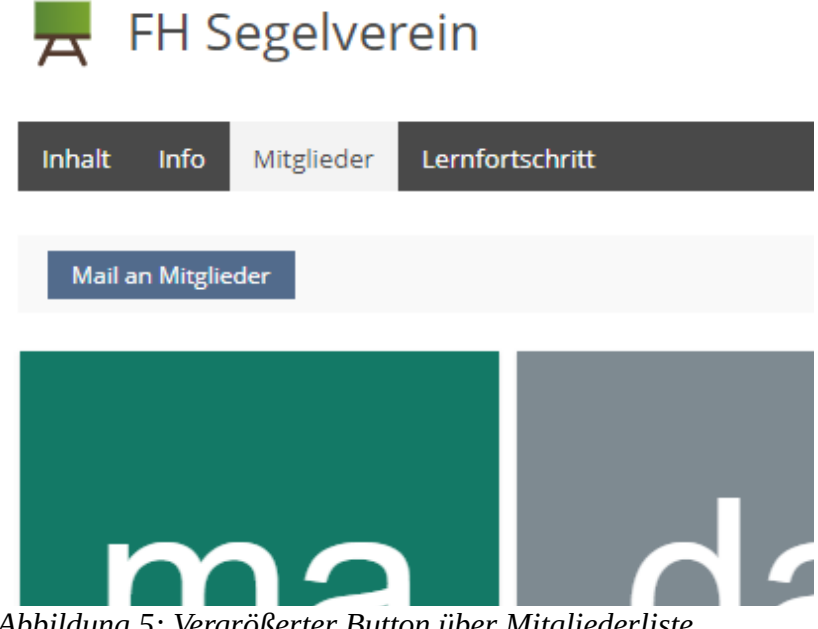

*Abbildung 5: Vergrößerter Button über Mitgliederliste*

Es erscheint die Übersicht in [Abbildung 6](#page-3-1) bzw. [Abbildung 7.](#page-3-0) Durch Anklicken der entsprechenden Option "... an ausgewählte Benutzer" oder "... an folgende Rollen ..." wird zwischen beiden Ansichten hin und her geschaltet.

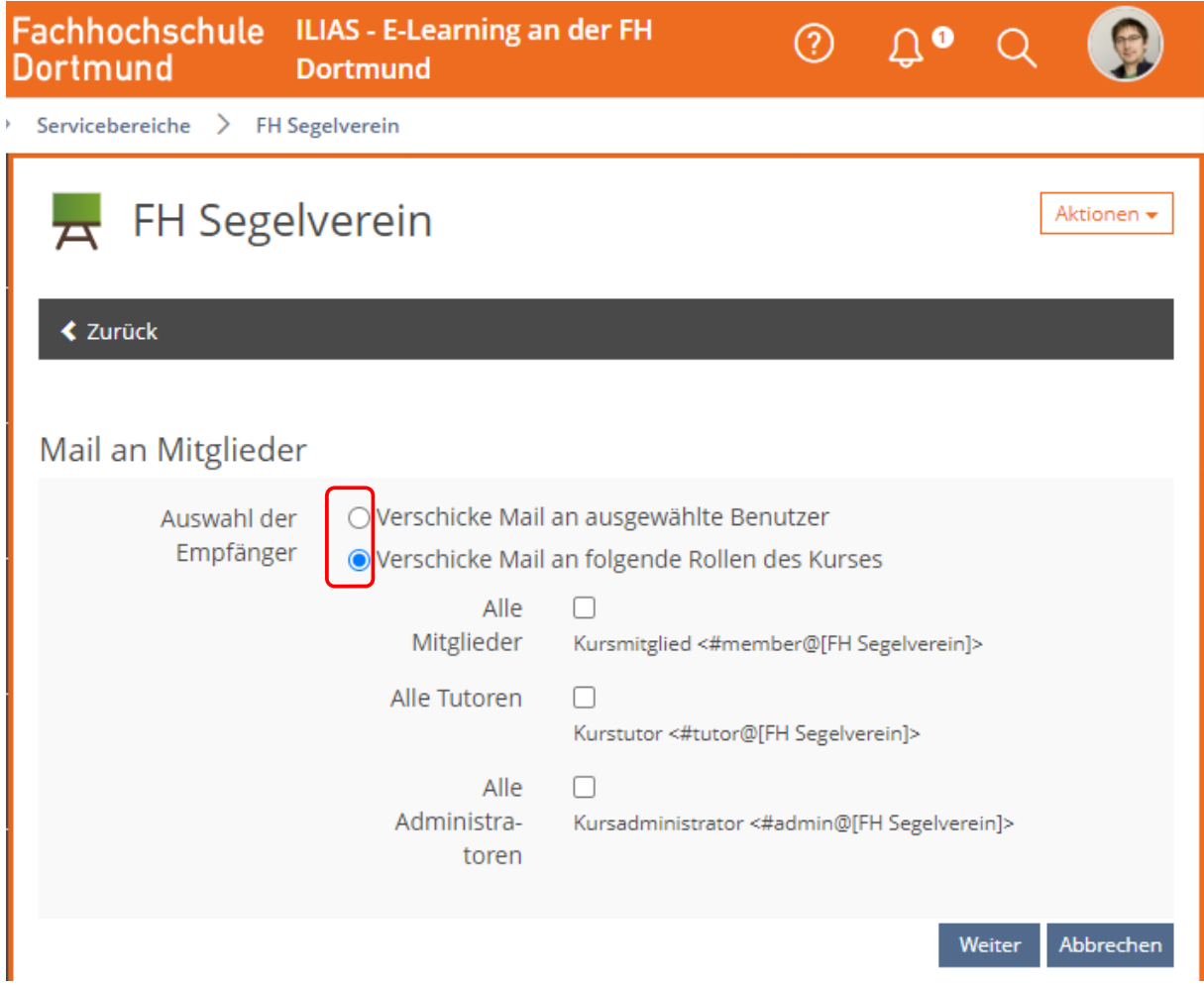

*Abbildung 6: Mail an Mitglieder - Auswahl über Mitglieder-Rolle*

<span id="page-3-1"></span><span id="page-3-0"></span>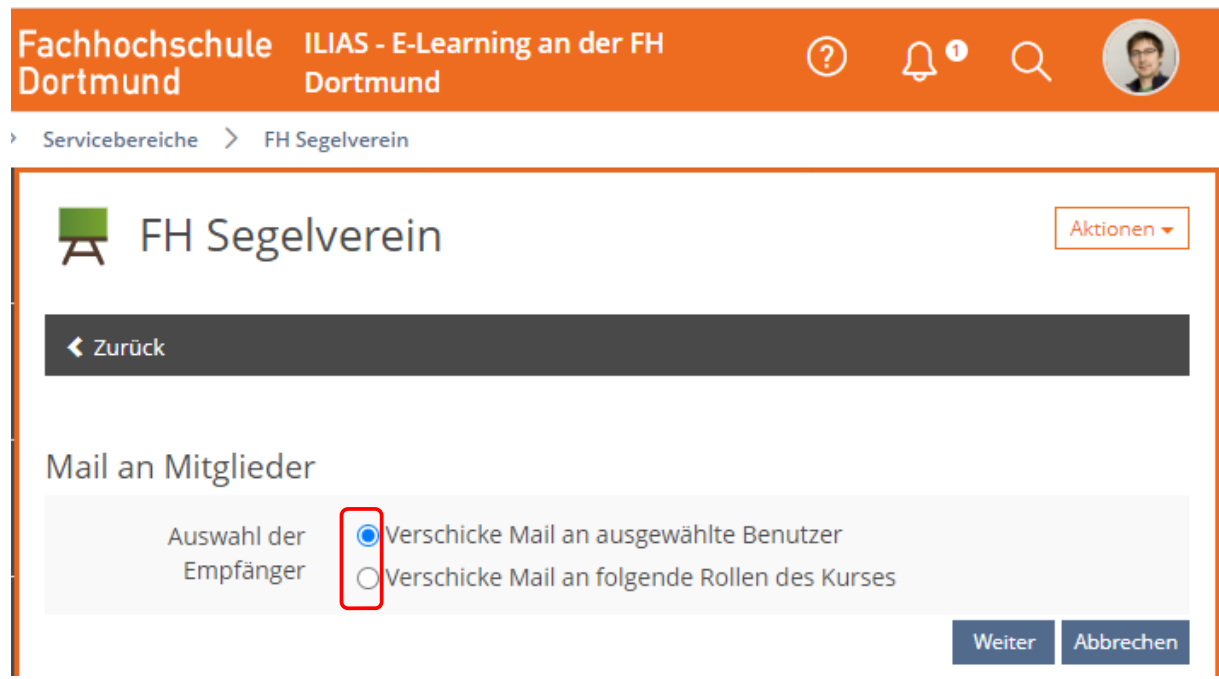

*Abbildung 7: Mail an Mitglieder - manuelle Auswahl beliebiger Mitglieder*

Will man an alle Mitglieder schreiben, kann man dies in [Abbildung 6](#page-3-1) auswählen und auf "Weiter" klicken.

Will man stattdessen einzelne Mitglieder auswählen, dann wählt man die Option gemäß [Abbildung](#page-3-0)  [7](#page-3-0) aus und klickt auf "Weiter".

Beispielhaft wird im Folgenden die Option "... an ausgewählte Benutzer" dargestellt und beschrieben.

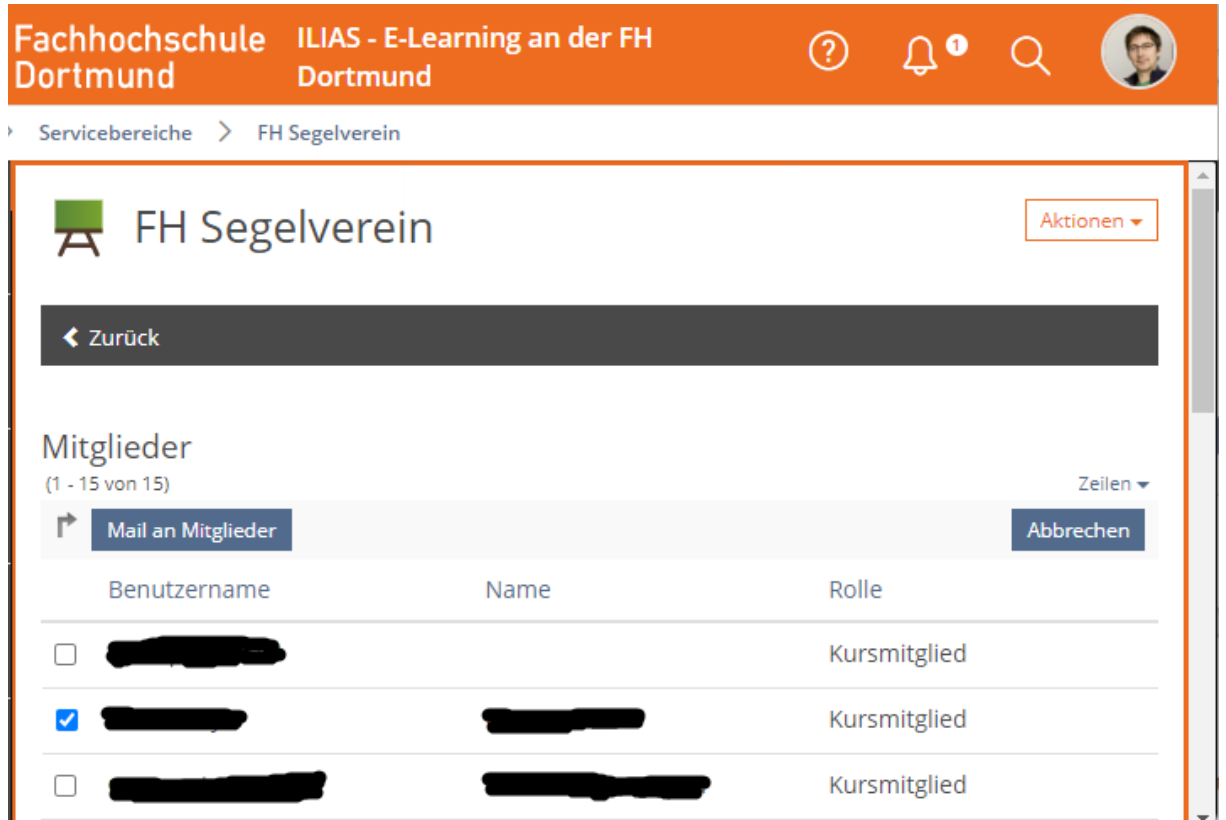

*Abbildung 8: Auswahl einzelner Mitglieder, an die eine Mail gesendet werden soll*

Klicken Sie die rechteckigen Felder vor dem Benutzernamen von jedem Mitglied an, an das Sie die Mail verschicken wollen. Das leere Feld sollte sich dadurch zu einem ausgefülltem Feld mit Haken ändern. Alle Mitglieder, bei denen ein Haken gesetzt ist, sind als Empfänger für die Mail ausgewählt.

Wenn Sie alle Empfänger ausgewählt haben, klicken Sie auf "Mail an Mitglieder". Es erscheint die Eingabemaske in [Abbildung 9](#page-5-0). Die Benutzernamen aller Empfänger stehen bereits in dem Feld " An".

Und beim Inhalt ist standardmäßig der Link zum ILIAS-Kurs vorausgefüllt. Sie können den drin lassen oder nach belieben bearbeiten oder entfernen.

Wenn Sie die Mail fertig formuliert haben, können Sie sie mit einem Klick auf "Mail versenden" verschicken.

Fachhochschule ILIAS - E-Learning an der FH<br>Dortmund Dortmund

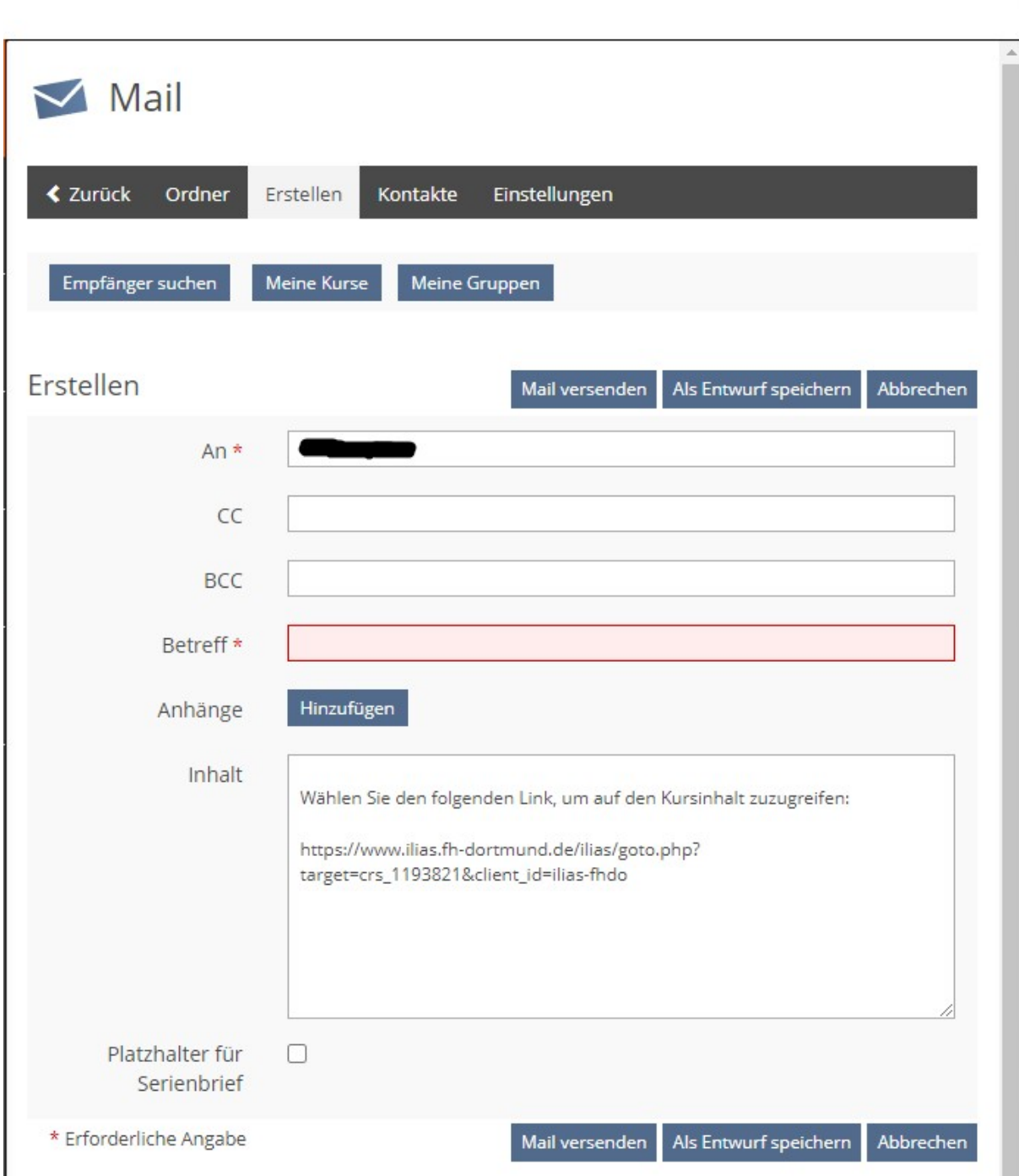

 $\odot$   $\Box$   $\odot$ 

9

<span id="page-5-0"></span>*Abbildung 9: Eingabemaske für Mail an Mitglieder*

[Abbildung 10](#page-6-0) zeigt die Bestätigung, die nach erfolgreichem Versenden der Mail erscheint.

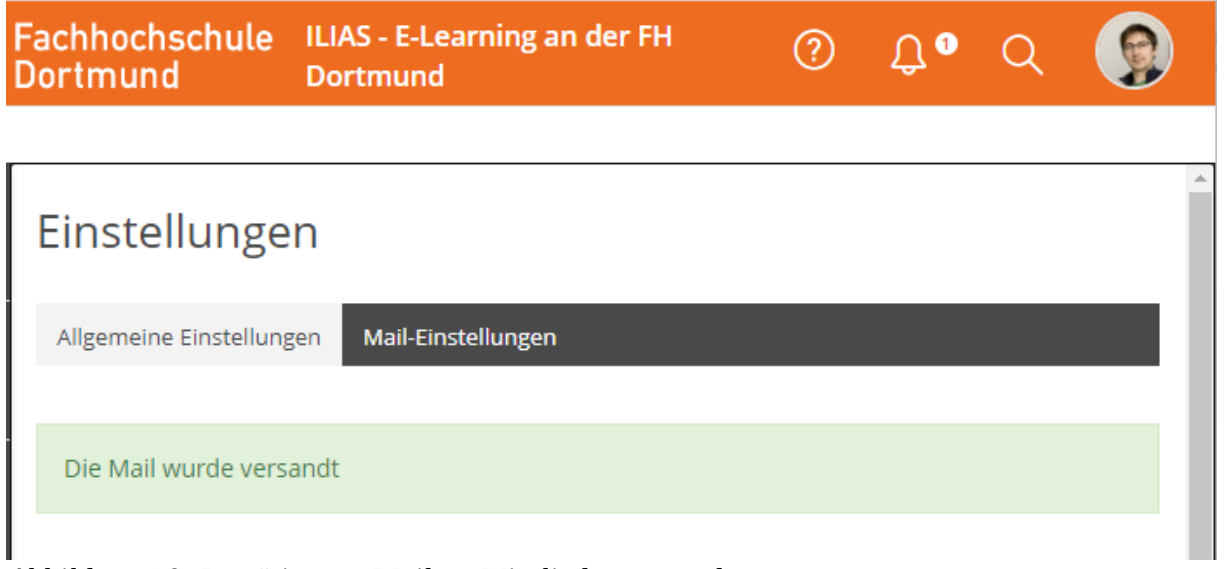

<span id="page-6-0"></span>*Abbildung 10: Bestätigung: Mail an Mitglieder versendet*